# USER MANUAL OS PEPDROLL 7

# Content

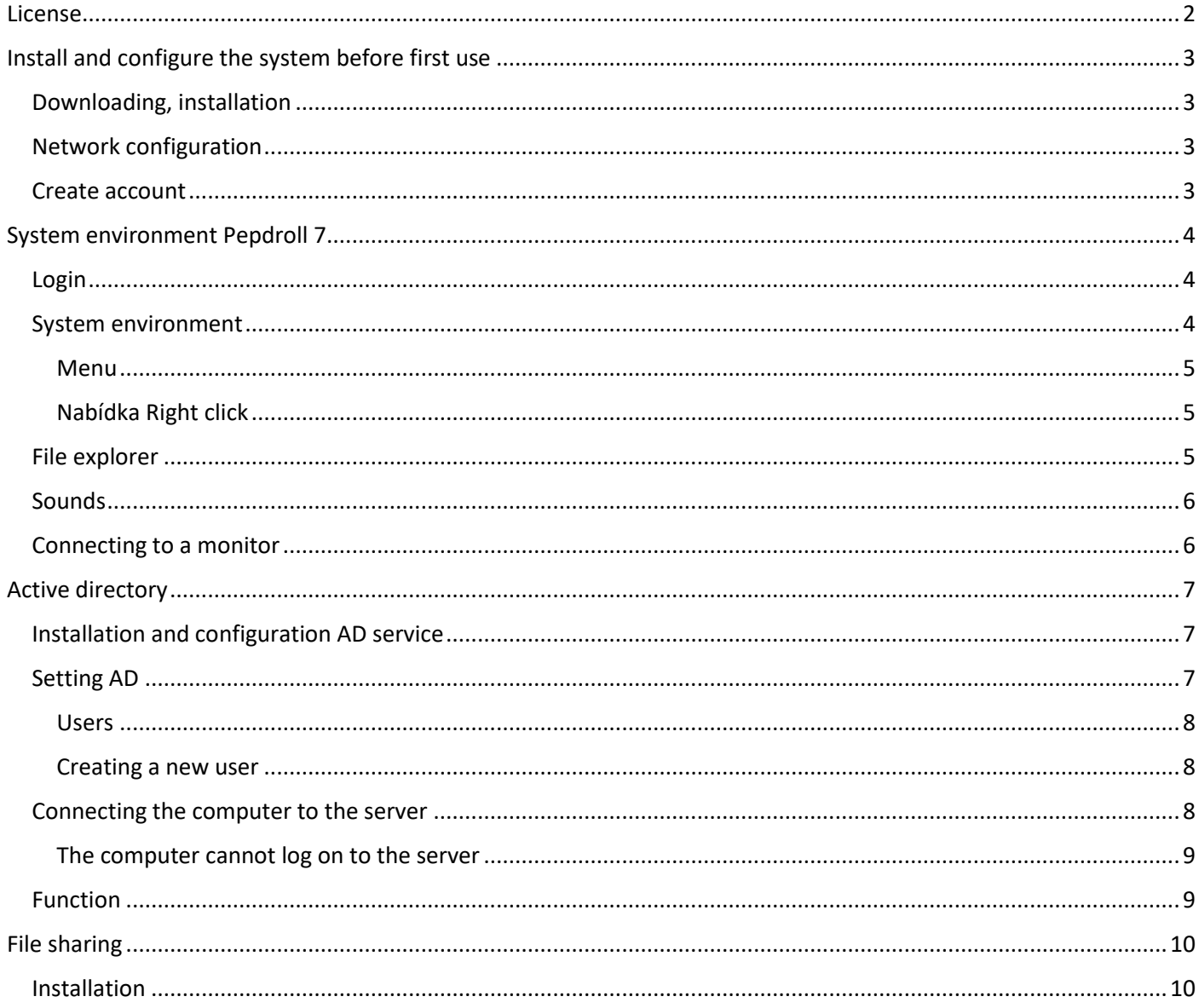

#### License

- Pepdroll 7 is provided free of charge for everyone,
- There is no warranty on the software,
- The system is still evolving, everyone has the right to provide feedback to solve a specific failure or report errors,
- System files are repaired at irregular intervals,
- Unless otherwise set by the user, the system is updated automatically,
- It is forbidden to use parts of the source code and pass it off as your own, without the author's permission,
- **In no event shall the authors or copyright holders be liable for any claim, damages or other liability, whether in an action of contract, tort or otherwise, arising from, out of or in connection with the software or the use or other ealings in the software.**

# Install and configure the system before first use

# Downloading, installation

Pepdroll 7 (P7) is installed using the "**pastebin run HZYKupA5**" command. Here the user chooses the edition that will be installed on his computer. Then click on the "Install" button. To install the system, you agree to the following brief and simple conditions.

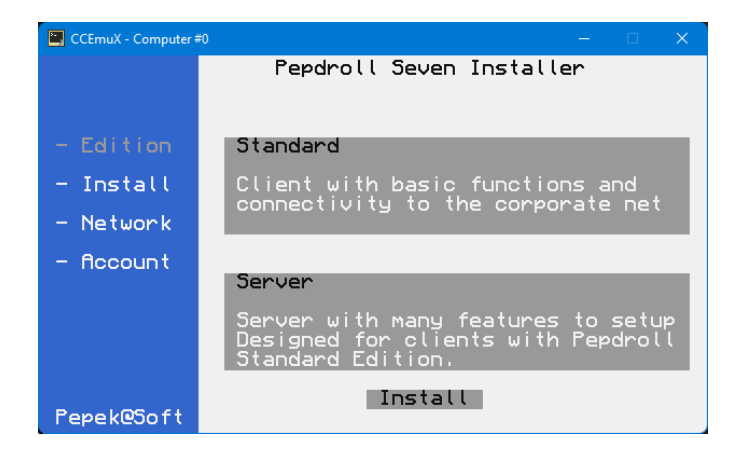

# Network configuration

If a modem is connected to the computer, the user can select the modem to which the system will have access. This setting can be changed at any time. Marking the modem unlocks the network function, in which you can share files, central logon (Active Directory) and other functions between computers. See chapter "Active directory P7".

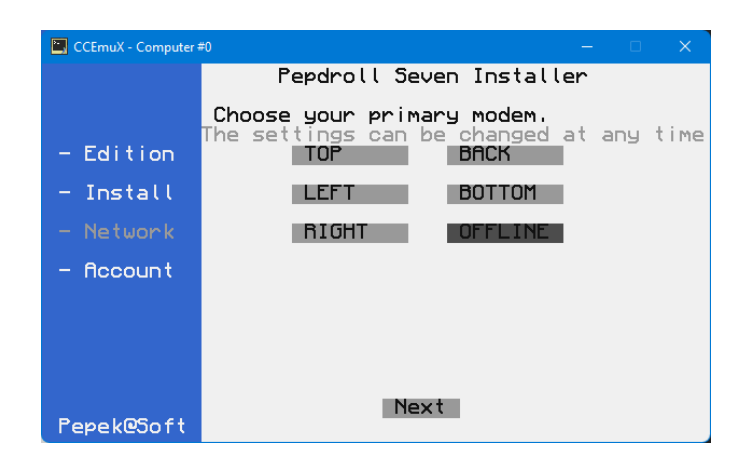

# Create account

After restarting the computer, you need to create an account or use a preset account. In P7 Standard the username is: "User" and the password is not; in the Server version the username is "Administrator" and the password is not. The completed form is confirmed with the "Done" button.

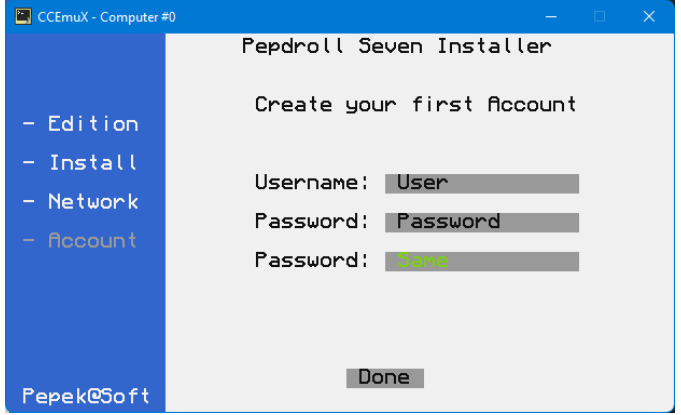

This completes the installation and allows the user to take full advantage of the system.

### System environment Pepdroll 7

#### Login

If you have filled in the password in the form, you will have to enter it each time you want to log in to the system. If you have not entered the password and you have the Standard system, the system will log you in automatically. If you do not have a password and you have a Server system, a table will appear each time you log on.

*Note: You don't have to click! If you start typing, the system will immediately move you to the password and you are already filling it in. Press the "Enter" key to confirm the password and the system will log in.*

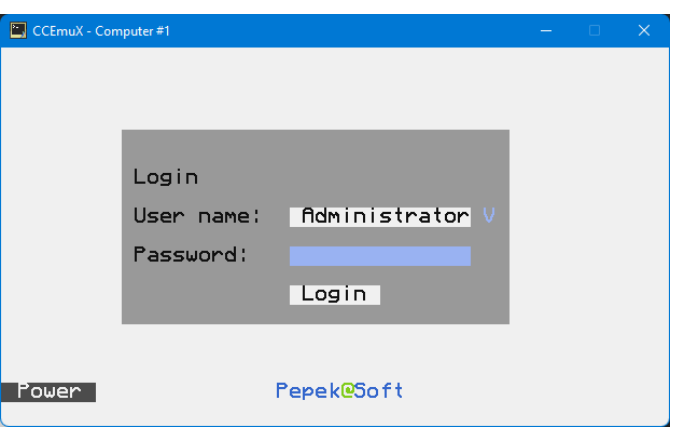

#### System environment

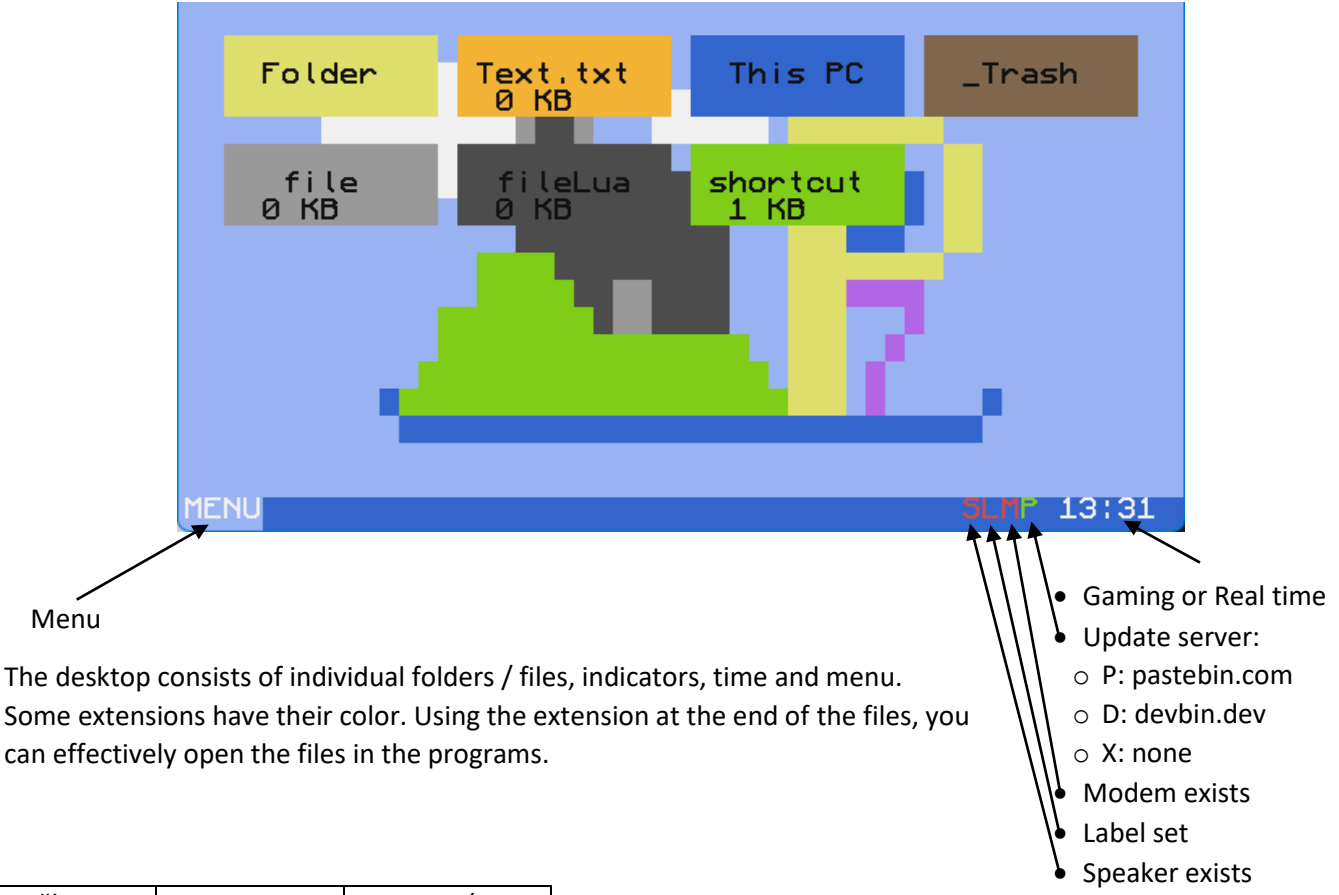

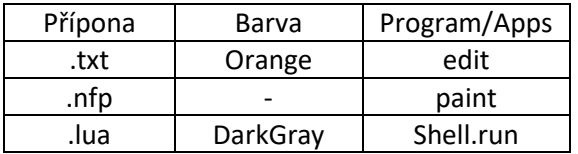

If the computer is connected to a speaker, it will play system sounds. Sounds can be turned off in the / System / Sound settings

#### Menu

The menu can be launched by clicking on the "Menu" button or the "ctrl" keyboard

Red font = program not found (if it is a system name - Setting, Program Manager, Server Manager, … the system will download it itself)

White font = the program has been found and can be run. You can add, edit, or delete items by right-clicking on the menu. You can use the command line to run some commands, for example: cmd - starts terminal. The Power button can be used to shut down, restart, hibernate, log off, switch users. More commands can be found in the appendix.

#### Nabídka Right click

It is started by pressing the right button.

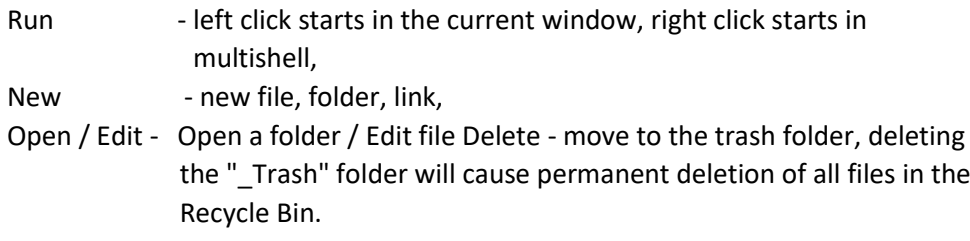

llser  $\rightarrow$  This Apps Setting <u>Managmen</u>t 'ower

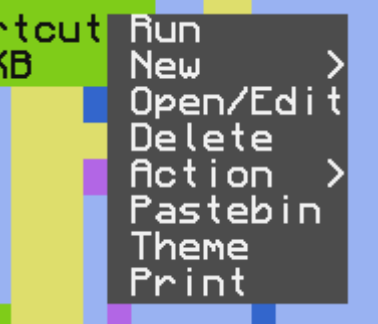

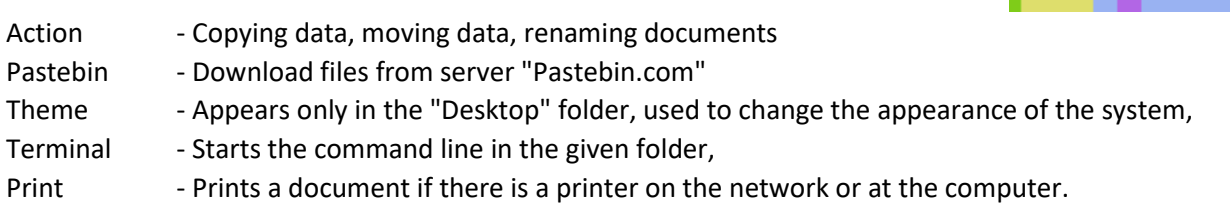

#### File explorer

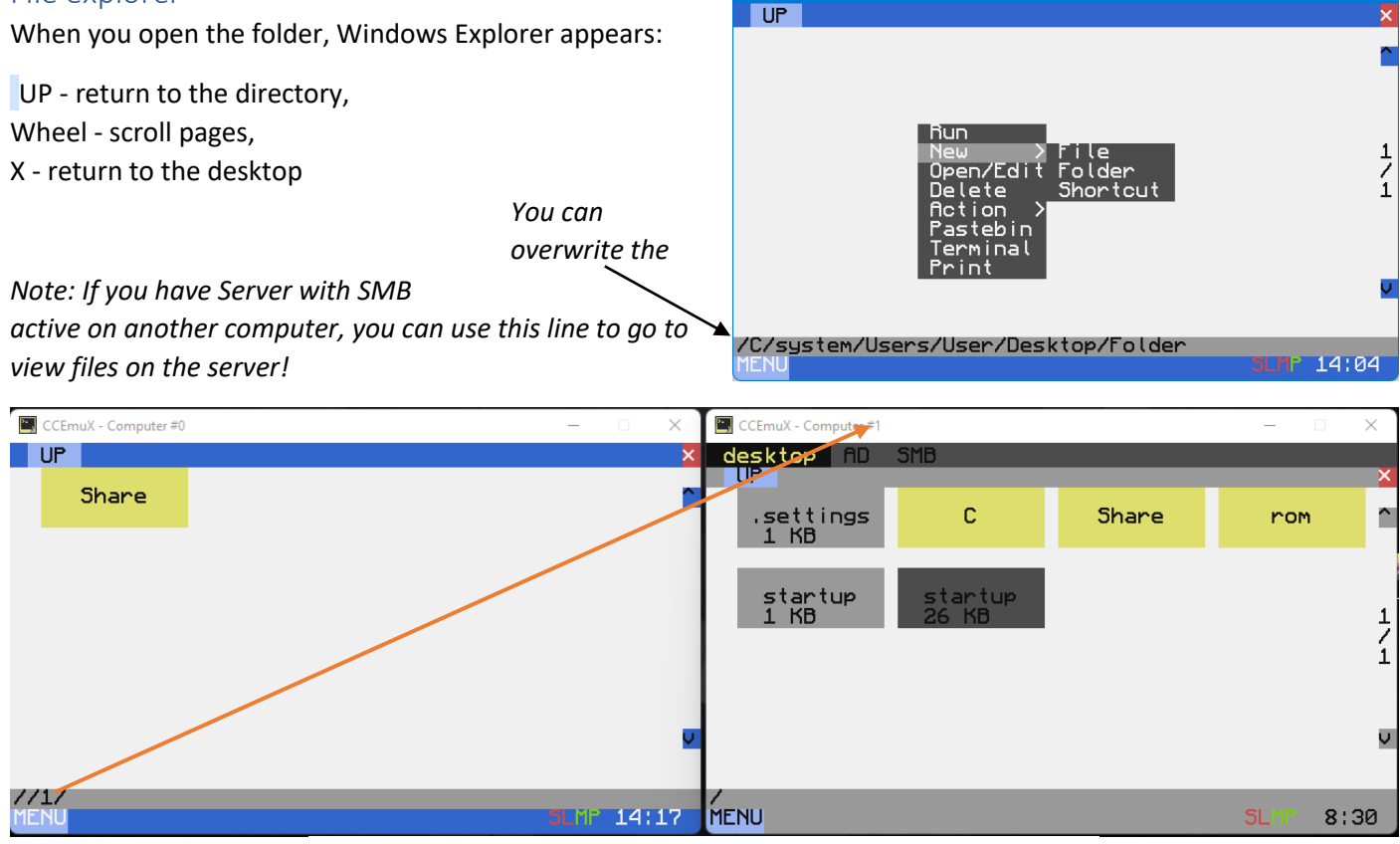

CCEmuX - Computer #0

*P7 Standard (ID:0), Real Time connected to P7 Server (ID), Game time*

If the computer is connected to a speaker, it will play system sounds. Sounds can be turned off in the Setting / System / Sound .

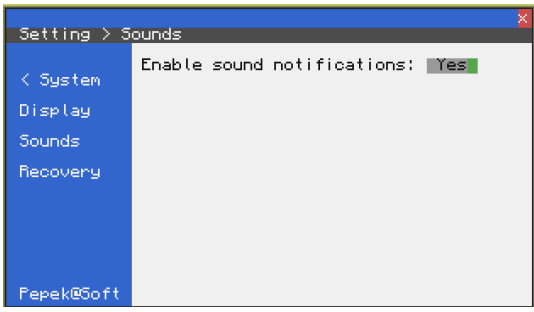

#### Connecting to a monitor

to quickly connect to a monitor, you can type "monitor" into the menu. To quickly switch back to the computer screen, click the "dsc" button in the lower right corner of the monitor.

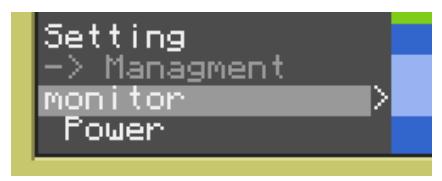

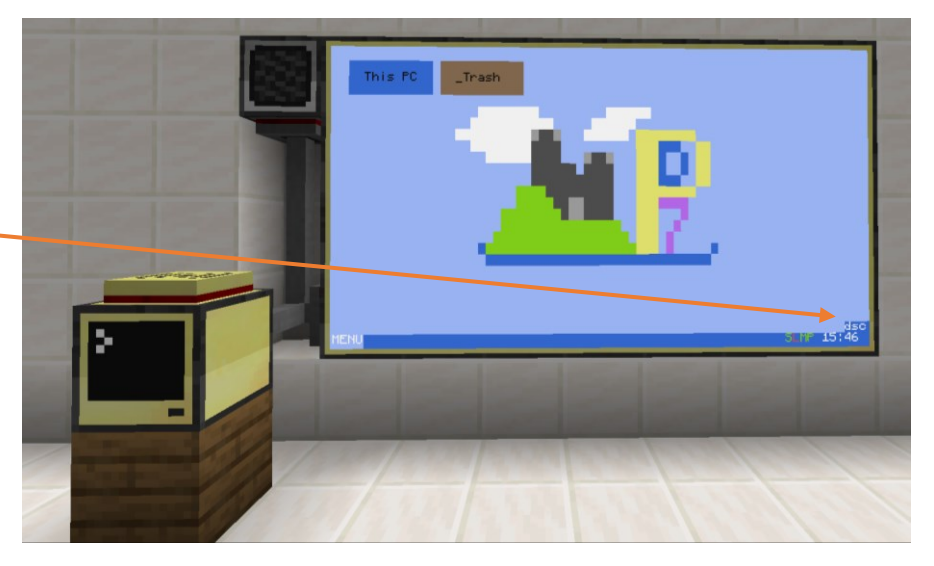

Other various settings can be found in the setting/system/display

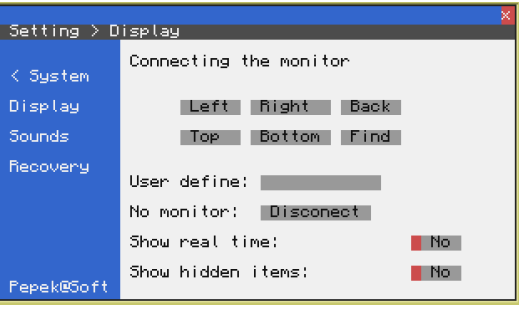

# Active directory

If you have installed P7 Server, you can use an "Active directory (AD)". With this service, you can manage all user accounts on the network, share settings, unified policy, and share files. This guide describes the basic installation of this service.

### Installation and configuration AD service

To use this service, the computer must be connected to a local network (Wireless modem, modem) and must also be set in the settings (Settings -> network -> position). If this condition is met, we will start installing the service.

- 1. Start Server Manager (default setting is in the menu)
- 2. Click on the Roles tab,
- 3. click the Install button in the "Active Directory" line

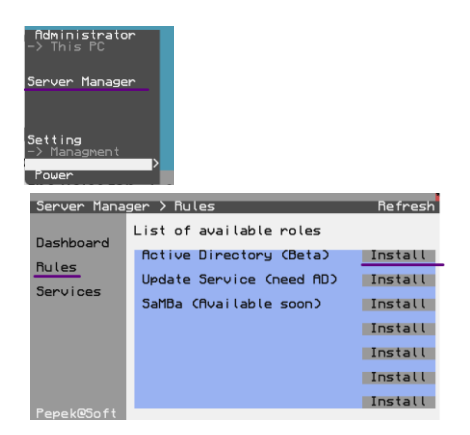

4. After installation, the Install button changes to the Manage button.

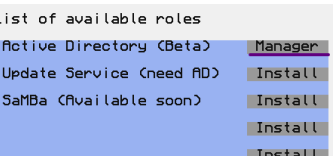

5. Click on the "Manage" button Active Directory has now been downloaded and will start automatically when you turn on your computer.

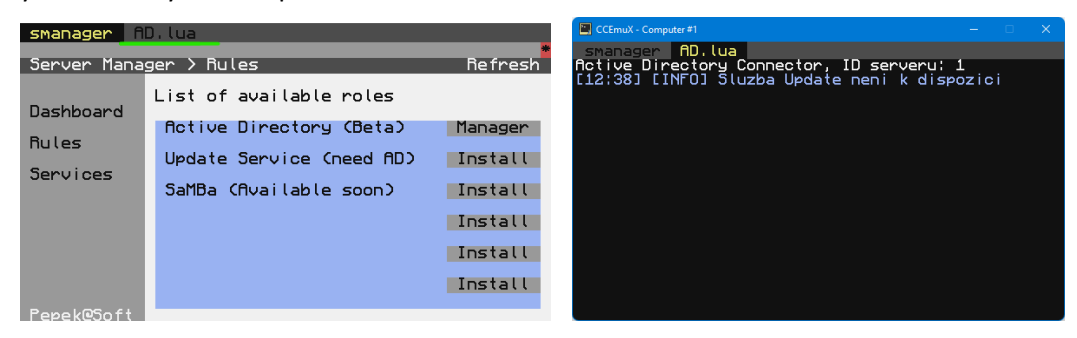

#### Setting AD

Start the UCAD application. Two ways to start:

1. Server manager -> Roles -> "Active Directory" button "Manager"

2. Desktop -> "Rules" folder -> UACD.src If the AD.lua service is not running, we can start it with the "Start AD" button. If this service is not on your computer, this button will download and launch it.

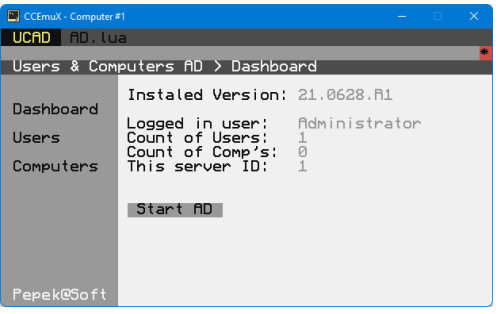

This tab lists all users who can log in to the network. Using the "new user" button, we can add another user who will have access to the network. By right-clicking on a specific user, we can edit, disable, or delete the user.

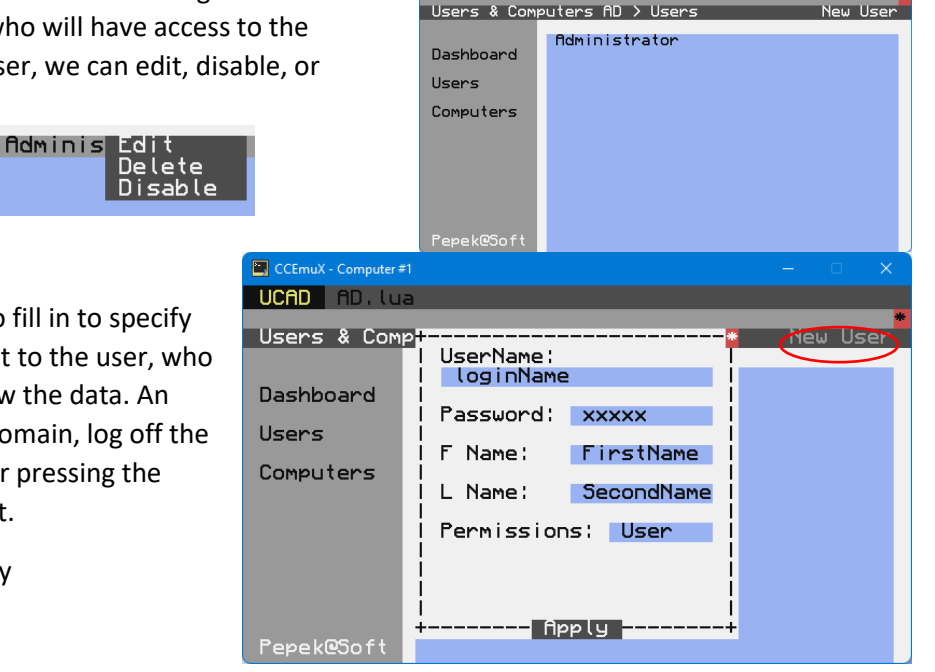

**TICAD** SD

#### Creating a new user

After filling in this table, it is necessary to fill in to specify the permissions. The default setting is set to the user, who can only connect to the network and view the data. An administrator can add a computer to a domain, log off the domain, and perform other actions. After pressing the apply button, the user is added to the list.

Users can be set up using a domain policy

- 1. System colours,
- 2. Screen background,
- 3. Some registries

*Note: This service is an alpha version; it does not appear anywhere in the official settings. Once this service works properly, it will be added to UCAD.*

#### Connecting the computer to the server

Start the computer with the P7 Standard system. To use this service, the computer must be connected to a local network (Wireless modem, modem) and must also be set in the settings (Settings -> network -> position). If this condition is met, we will start installing the service.

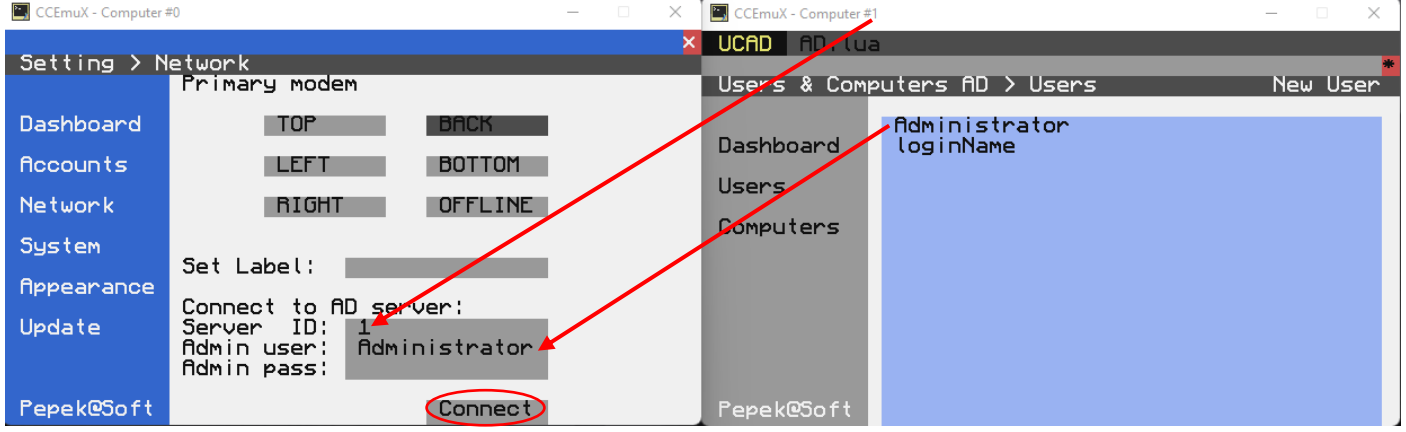

To connect to the server, you must fill in:

- 1. Server ID,
- 2. A username that has administrator privileges on the server,
- 3. Password of the administrator account on the server.

After filling in the data, click on the "Connect" button. If everything is correct, a confirmation message will appear, and the computer will restart. After the reboot, you can log in with any account that is on the list and that is not disabled.

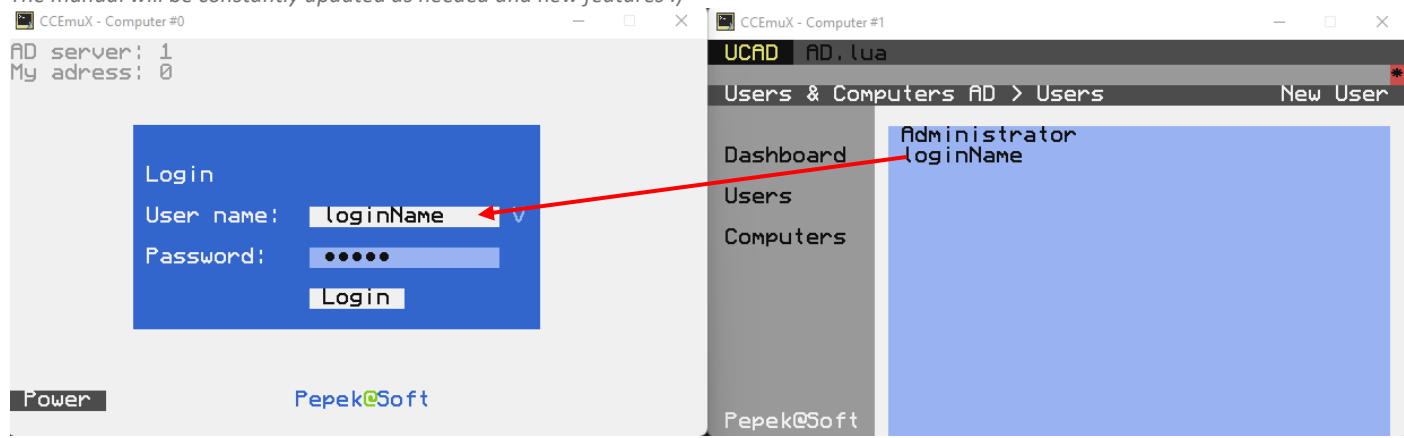

After logging in, the system downloads user appearance settings from the server. It will have this setting on every computer. After logging in, the system downloads user appearance settings from the server. It will have this setting on every computer. The settings will be restarted if set in the policy on the server.

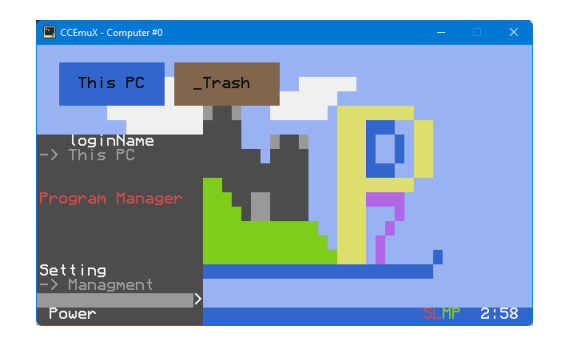

#### The computer cannot log on to the server

If you cannot connect to the server, check the following:

- 1. The username and password are correct,
- 2. The user has administrator privileges,
- 3. The computer is in the list of allowed devices,
	- a. Open UCAD and check the computers tab to see if the device appears in the list. If it is not there it is blocked! The device can be added manually using the "new PC" button. Simply type the ID of the device you want to allow into it, and it will be added to the list.

#### **If you want to disable a device, simply right click to delete it.**

#### Function

This function becomes the basis for remote work with the server. It is a database of users and allowed devices that can be further worked with. AD offers synchronization of backgrounds, font colors, theme colors, and some settings.

Other functions are being worked on.

# File sharing

The function depends on the active directory service.

# Installation

To use this service, the computer must be connected to a local network (Wireless modem, modem) and must also be set in the settings (Settings -> network -> position). If this condition is met, we will start installing the service.

- 1. Start Server Manager (default setting is in the menu)
- 2. Click on the Roles tab,
- 3. Click the Install button in the "Active Directory" line
- 4. After installation, the Install button changes to the Manage button.
- 5. Click on the "Manage" button Active Directory has now been downloaded and will start automatically when you turn on your computer.

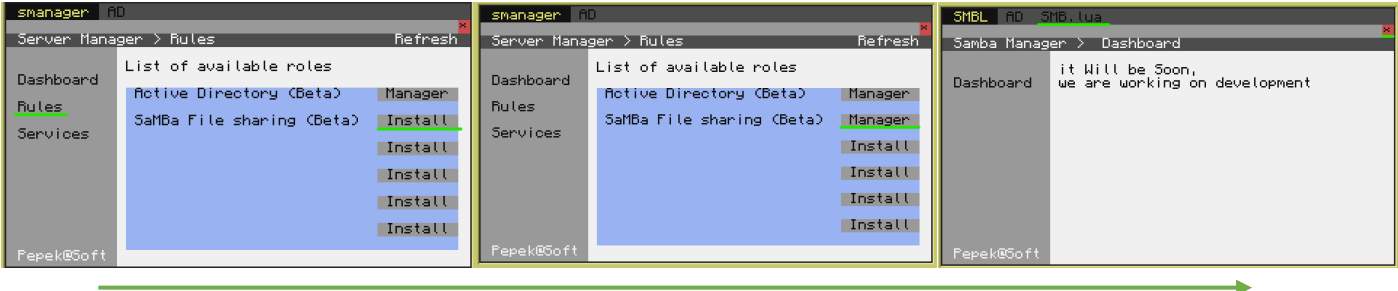